## **Установка ИКС на платформу VMWare**

## **VMWare Workstation**

**VMware Workstation** — виртуальная машина компании VMware для платформ x86 и x86-64.

Для того, чтобы установить ИКС на виртуальную платформу, вам потребуется компьютер с установленной VMWare Workstation.

В нашем примере мы рассмотрим установку на VMWare 5. Запустите виртуальную среду, нажмите File → New… → Virtual machine…

В окне выбора «Select the Appropriate Configuration» укажите «Typical».

В окне выбора операционной системы укажите Other → FreeBSD.

Далее задайте имя создаваемой машины и папку, где будет храниться файл образа.

В окне выбора «Network type» выберите Use bridged networking.

Следующее окно позволит указать размер создаваемого виртуального жесткого диска, после чего виртуальная машина будет создана.

По умолчанию в виртуальной машине создан один сетевой адаптер. Для полнофункциональной работы ИКС необходимо как минимум два. Нажмите правой кнопкой на имя созданной виртуальной машины и выберите пункт Settings… В открывшемся окне во вкладке Hardware нажмите кнопку Add… Выберите в списке создаваемого оборудования Ethernet adapter, в его свойствах выберите Briged.

Не покидая окно настроек вирутальной машины, выберите в списке виртуальных устройств CD-ROM. В разделе Connection переключите с параметра Use physical drive на Use ISO-image, нажмите кнопку Browse… и укажите файл-образ ИКС, скачанный с нашего сайта.

Нажмите ОК и запустите виртуальную машину. Начнется загрузка установщика ИКС аналогично [обычной установке ИКС на компьютер.](https://doc-old.a-real.ru/doku.php?id=ics70:setup)

**Важно: для того, чтобы между физической и виртуальной машинами установилась связь по IP-адресам, необходимо, чтобы в сетевую карту компьютера был вставлен сетевой кабель.**

## **VMWare ESXi**

**VMware ESX Server** — операционная система виртуализации, которая позволяет разделить физический компьютер на логические разделы, называемые виртуальными машинами. Включает в себя средства управления виртуальными ресурсами. По существу представляет собой гипервизор, что подразумевает установку раньше любой другой операционной системы.

Для установки новой виртуальной машины запустите клиент vSphere. В этом примере используется VMWare ESXi 4.0.0.

Нажмите File → New… → Virtual machine…

В окне Configuration укажите «Typical».

Далее задайте имя создаваемой машины.

В окне Resource pool выберите коннективный пул машин, в котором будет находиться новая система.

В окне Datastore укажите жесткий диск, на котором будет создан файл-образ новой виртуальной машины.

В окне выбора операционной системы укажите Other → FreeBSD.

Следующее окно позволит указать размер создаваемого виртуального жесткого диска, подтвердите параметры кнопкой Finish, после чего виртуальная машина будет создана.

Добавьте второй (или несколько) сетевой адаптер и укажите файл-образ ИКС аналогично работе с VMWare Workstation. Запустите виртуальную машину. Начнется загрузка установщика ИКС аналогично [обычной установке ИКС на компьютер](https://doc-old.a-real.ru/doku.php?id=ics70:setup).

From: <https://doc-old.a-real.ru/>- **Документация**

Permanent link: **<https://doc-old.a-real.ru/doku.php?id=ics70:vmware&rev=1576147952>**

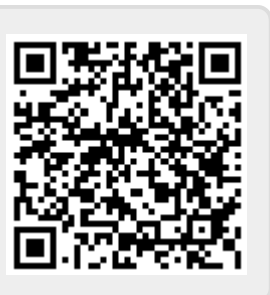

Last update: **2020/01/27 16:28**